## TeamViewerバージョン11 導入手順(Chrome)

<https://www.teamviewer.com/ja/download/previous-versions/> ▼下記URLからWEBサイトにアクセスしてください。(shiftキーを押しながらクリックしてください)▼

ステップ(1)バージョン確認 ・ダウンロードするTeamViewerのバージョンを確認します。

下記の案内に沿って確認してください。

① 上記のURLからアクセスして頂きましたら、『バージョン11.X』をクリックしてください。 ② バージョンが最新"Windows(v11.0.XXXXX):"であることをご確認ください。

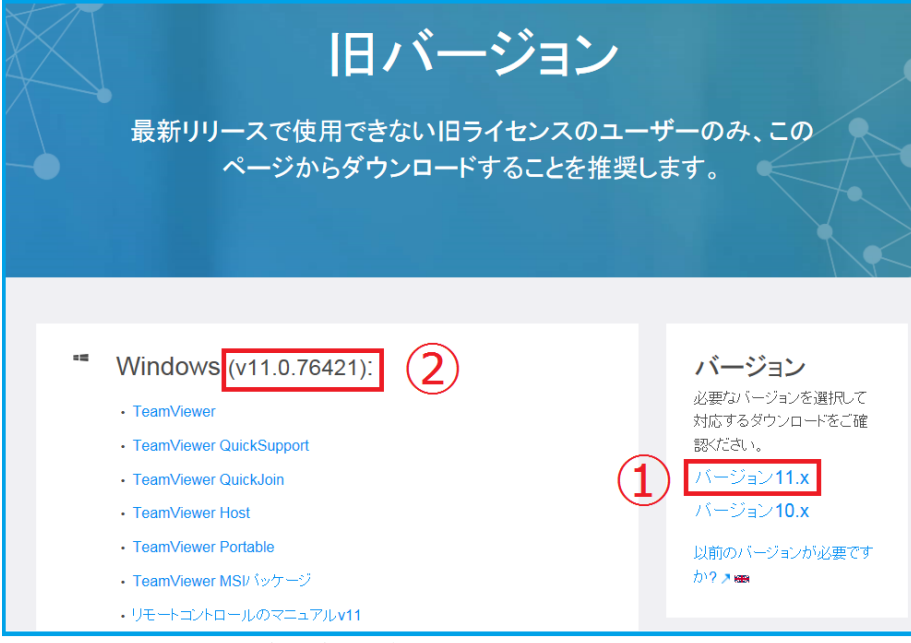

図1.バージョン確認画面(2017年8月現在)

ステップ(2)TeamViewerのダウンロード

・TeamViewerをダウンロードします。

下記の案内に沿ってダウンロードしてください。

- ③ 『TeamViewer』をクリックします。(自動でダウンロードが開始されます)
- ④ 画面左下へダイアログが表示されますので、こちらからダウンロードの進行状況を確認できます。

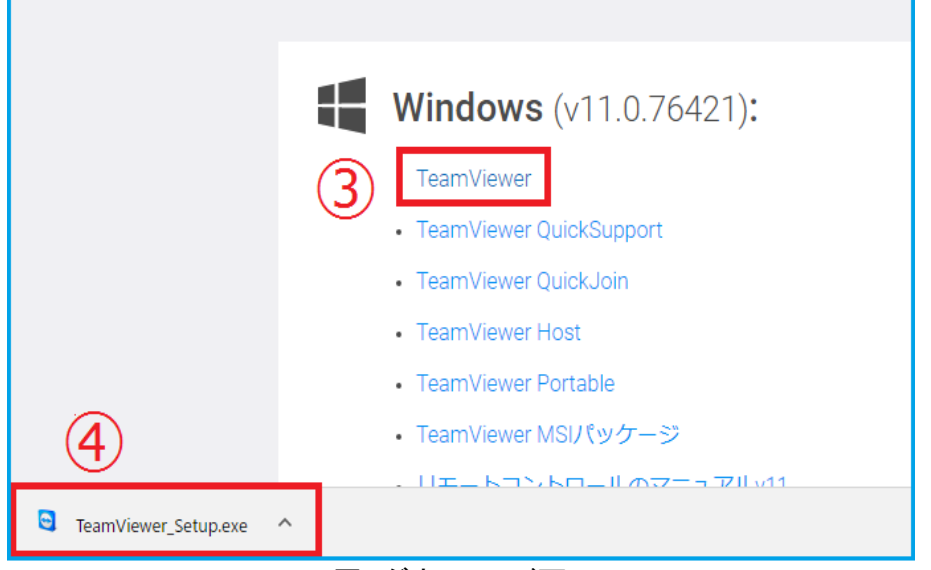

図2.ダウンロード画面

## ステップ(3)セットアップファイルを開く ・ダウンロードした"TeamViewer Setup.exe"を開きます。

 下記の案内に沿って操作してください。 ⑤ 画面左下に表示されているダイアログの下矢印ボタンをクリックします。 ⑥ 一番上の『開く(O)』をクリックします。 ※ダウンロード中の場合『ダウンロードしたら開く(D)』からでも可能です。

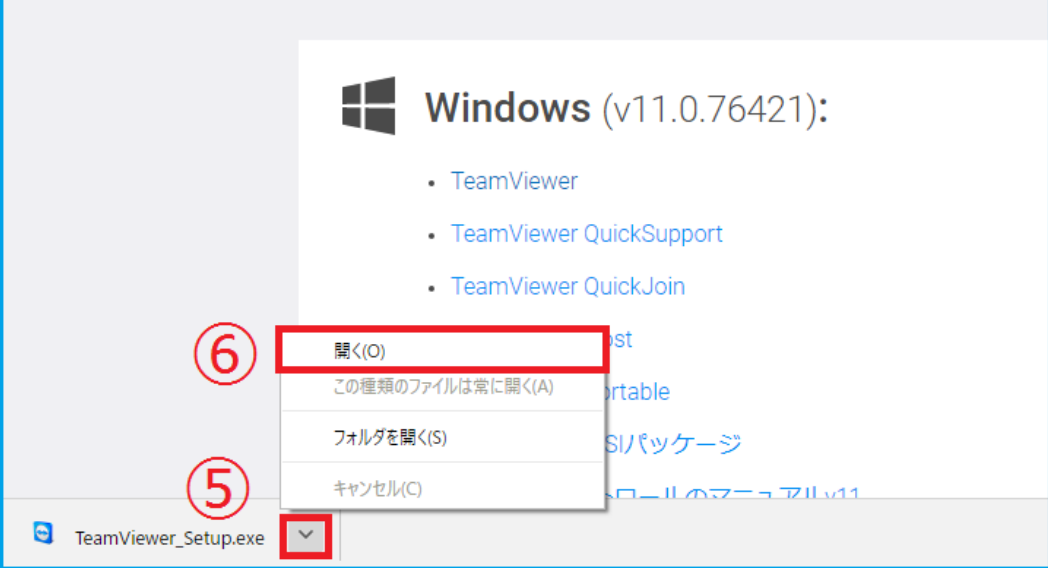

図3.TeamViewer\_Setup.exeの開き方

ステップ(4)セットアップ設定

・"TeamViewer Setup.exe"を開きましたら図4の画面が表示されます。

下記の案内に沿って設定してください。

⑦ 『インストール後、このコンピュータをリモート制御』にチェックをいれます。

⑧ 『個人/商用以外』にチェックを入れます。 ⑨ 『同意する-終了』をクリックします。

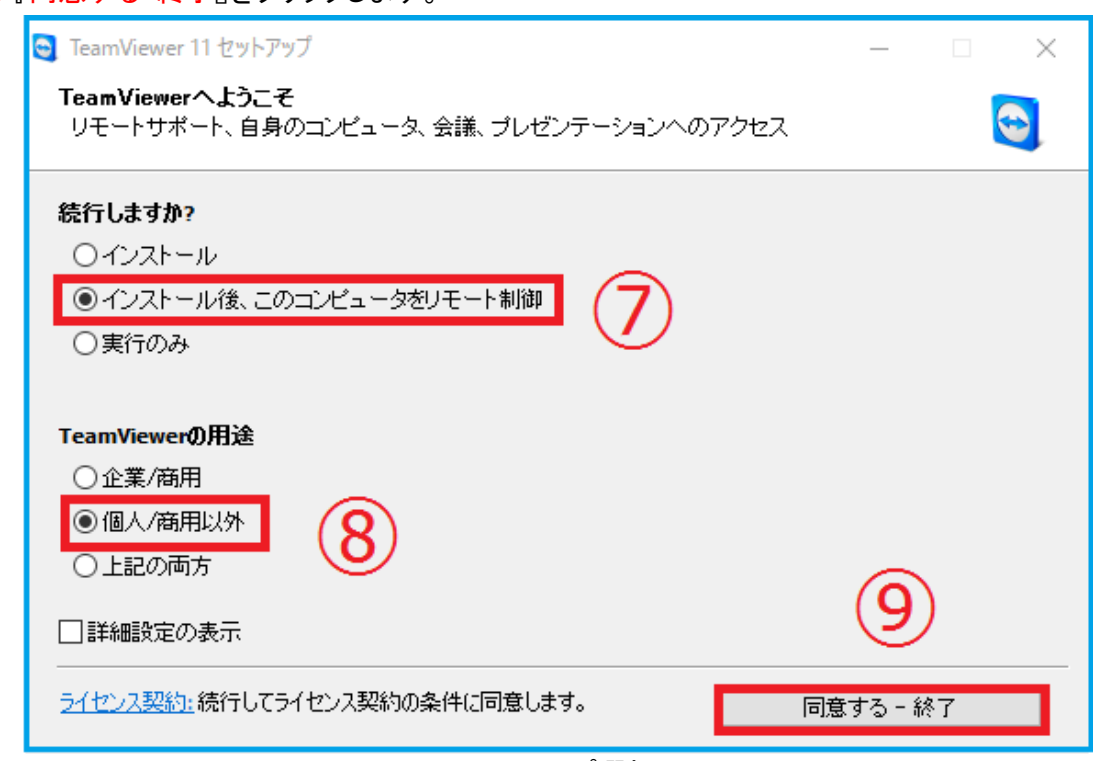

図4.セットアップ選択画面

## ステップ(5)デバイスへの変更を許可する

・セットアップが終わりましたら、図5の画面が表示されます。

下記の案内に沿って設定してください。

⑩ 『はい』をクリックします。

その後、インストールが始まりますので、少々お待ちください。

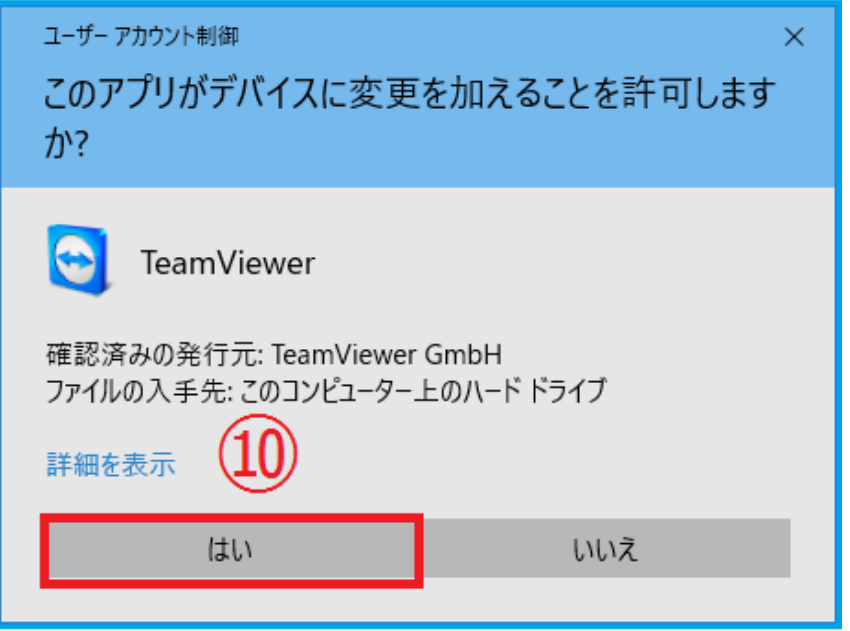

図5.デバイス許可画面

## ステップ(6)導入完了

・インストールが終わりましたら、図6の画面が表示されます。 以上で、導入は完了となります。

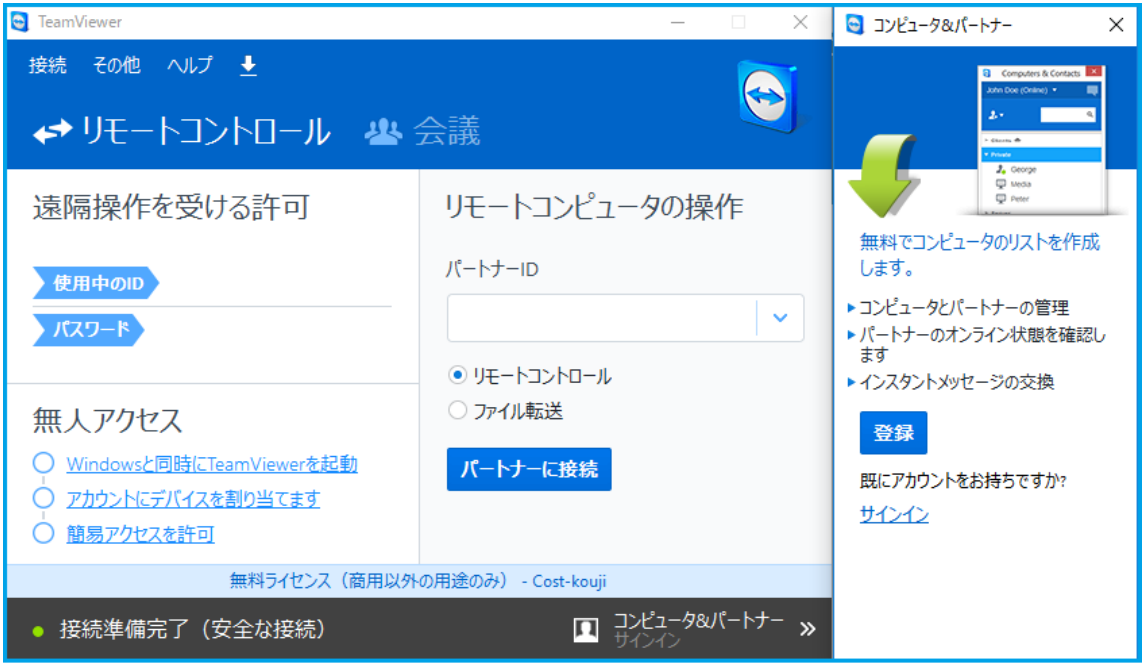

図6.導入完了画面

リモート操作を受ける場合は、担当者へ "使用中のID"と"パスワード"をお伝えください。 ご不明な点等ございましたら、お手数ですが弊社までご連絡頂きます様お願い申し上げます。

━━━━━━━━━━━━━━━━━━━━━

株式会社 コスト削減グループ 〒812-0013 福岡市博多区博多駅東2-8-28 博多Qビル6F

フリーコール:0120-275-888 代表番号:092-433-3888 FAX:092-433-8383

━━━━━━━━━━━━━━━━━━━━━